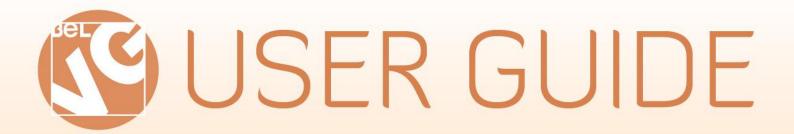

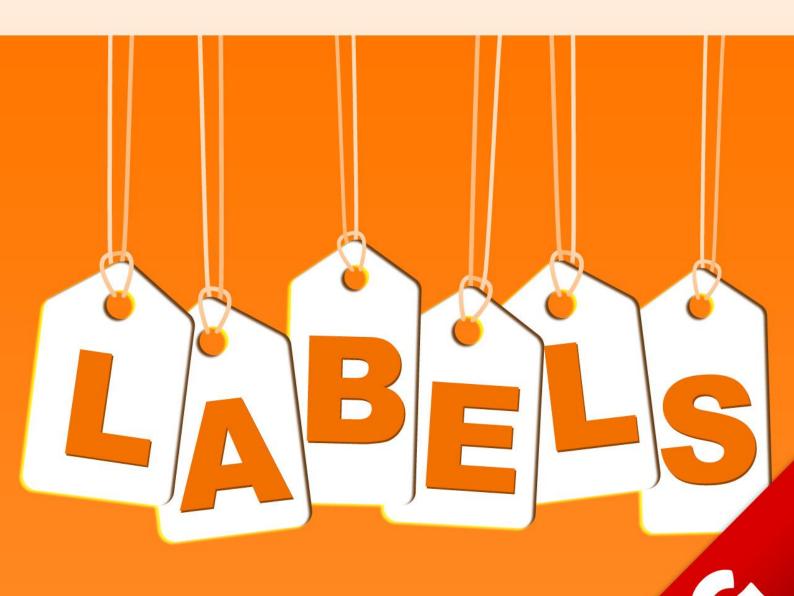

O Maggarito

**OUR SUPPORT TEAM:** 

STORE@BELVG.COM, SKYPE: STORE.BELVG

Table of Contents User Guide

# **Table of Contents:**

| 1.Introduction to Product Labels                                        | 3                       |
|-------------------------------------------------------------------------|-------------------------|
| 2.How to Install                                                        | 5                       |
| 3.How to Deactivate  4.How to Configure  4.1. How to create a new label |                         |
|                                                                         |                         |
|                                                                         | 4.2. How to edit labels |
| 4.3. How to tie labels with items                                       | 9                       |
| 5.How to Use                                                            | 10                      |

US phone number: +1-424-253-0801

email: store@belvg.com

## 1. Introduction to Product Labels

Labels mark products and put a spotlight on them. Use our **Magento Product Labels** extension to make your products noticeable and inviting by adding "Sale", "Hot Item", "New", "In Stock" and other labels to their images. Upload your own product labels and write any text on them. If you experience decline in sales, it's time to install Magento Product Labels in your store.

### Key features:

- Uploadable labels that can be applied to any product.
- Easy label editing with no special skill required.

#### What is it?

It's an easy and powerful advertising tool for your store.

Do you want to inform your clients about discounts? Or make less popular products more visible? Go and post more info about the product or create a special product group to separate it from the rest of the items with **Magento Product Labels**.

How to Install User Guide

## 2. How to Install

#### Step 1. Check Permissions.

Make sure the "app", "js" and "skin" directories of your Magento and all directories inside them have full written permissions or set permissions on each directory equal to 777 or 0777. Important! Change all permissions back after installation.

Read more about permissions here.

#### Step 2. Disable Cache.

Log into Magento **Admin Panel** and go to **System** → **Cache Management** and disable cache. Read more about Cache Management here.

### Step 3. Disable Compilation.

Log into Magento Admin Panel and go to System → Tools → Compilation and disable the compilation.

## Step4. Upload files

Upload all files and folders from folder "Install" to the installation directory of your Magento software using an FTP client.

#### Step 5. Re-login.

Log out and back into Magento Admin Panel.

#### Step 6. Enable extension.

- a) Go to System → Configuration. In the left column you will see the new tab Belvg Extensions.
- b) Enable extension for the whole website or selected store.

**Step 7.** Provide product image sizes.

#### Now extension is installed and enabled.

After this step you can change all permissions, cache and compilation settings back.

email: store@belvg.com

How to Deactivate User Guide

## 3. How to Deactivate

## Step 1. Disable Extension.

Log into Magento Admin Panel and go to System → Configuration → Labels → Settings Select "Disable" to deactivate the extension. Click "Save Config" button.

The extension is now deactivated.

Step 2. Clear cache.

Go to System → Cache Management.

Clear the store cache.

## 4. How to Configure

Log in to the admin panel, and we will show you how to configure the extension step by step.

To view the extension settings, go to **System -> Configuration -> Labels extension** (left column).

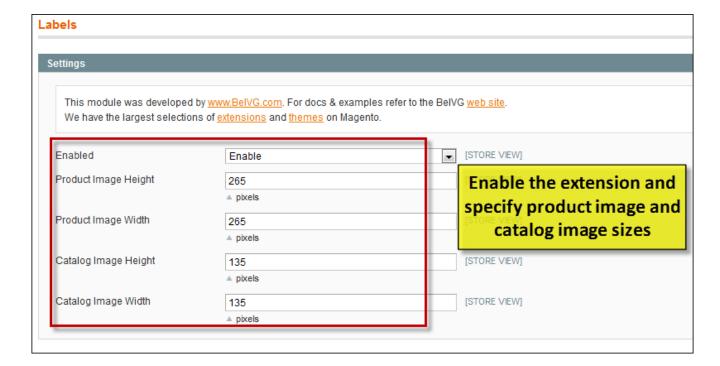

#### 4.1. How to create a new label

Transfer to **Catalog** –>**Labels**, where you have an editable grid with existing labels and option of creating new ones.

email: store@belvg.com

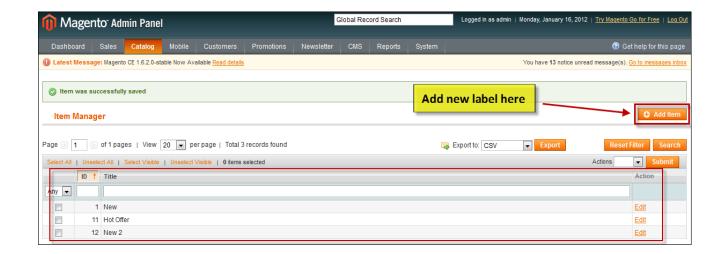

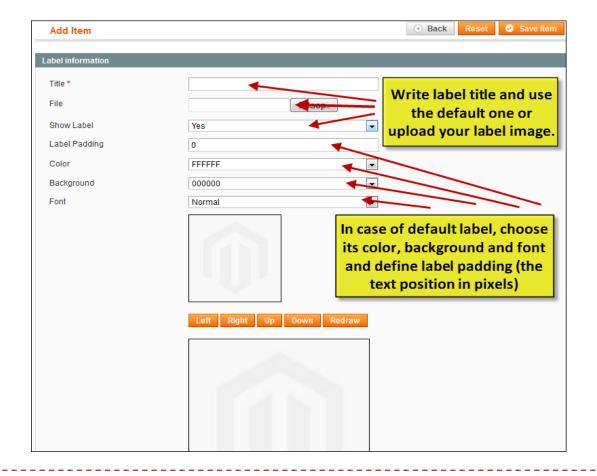

You can upload labels in all formats, but we recommend converting them into .gif or .png due to their support of transparency.

## 4.2. How to edit labels

Click on already created labels, and you will see this kind of screen.

Labels will be displayed both in catalog product view and in product page image.

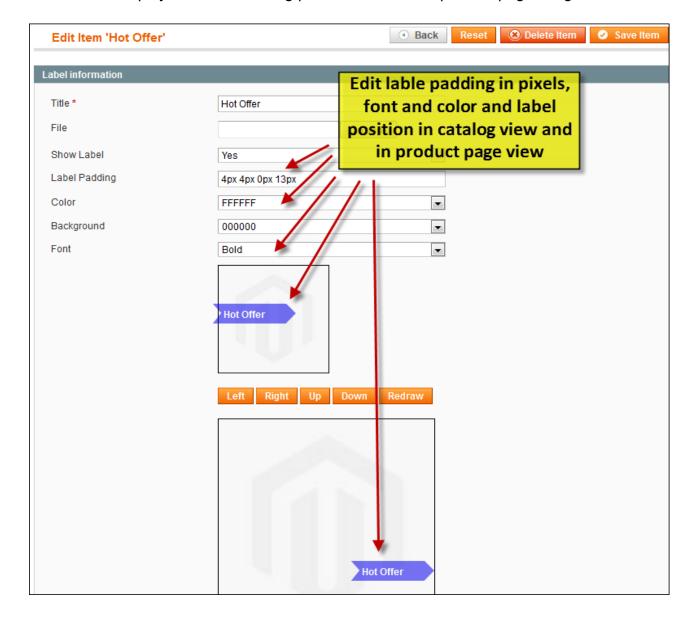

email: store@belvg.com

## 4.3. How to tie labels with items

You can add labels to products while editing or adding items in Catalog -> Manage Products section.

Just choose the label in the list you created beforehand to bind the item with.

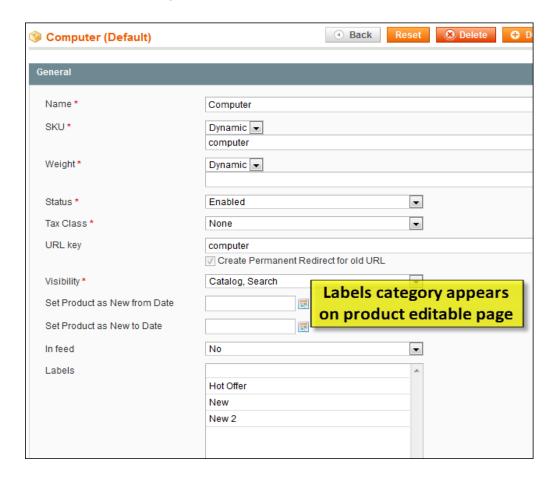

Do you have questions about extension configurations?

Contact us and we will help you in a moment.

How to Use User Guide

## 5. How to Use

All labels, created in admin panel, will be displayed in frontend. You can put default labels or draw your original ones and upload them to your store.

Look how a default label looks like. You are able to adjust its position on the picture, the position of its text inside, color, font and background.

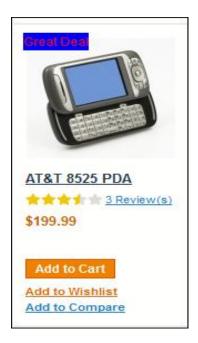

Upload your own label and write any text on it.

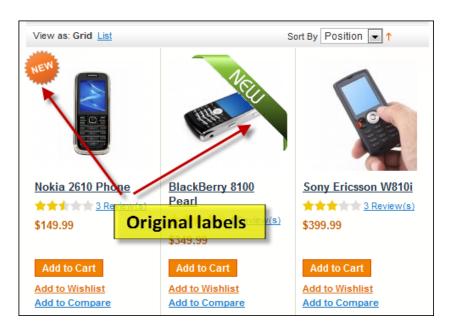

email: store@belvg.com

How to Use User Guide

Adding multiple labels to one item is available.

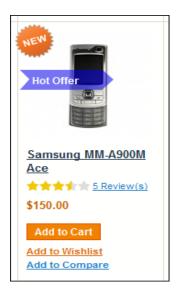

Labels can be displayed both in catalog product view and on product page image.

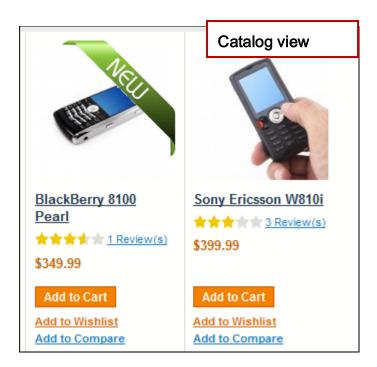

How to Use User Guide

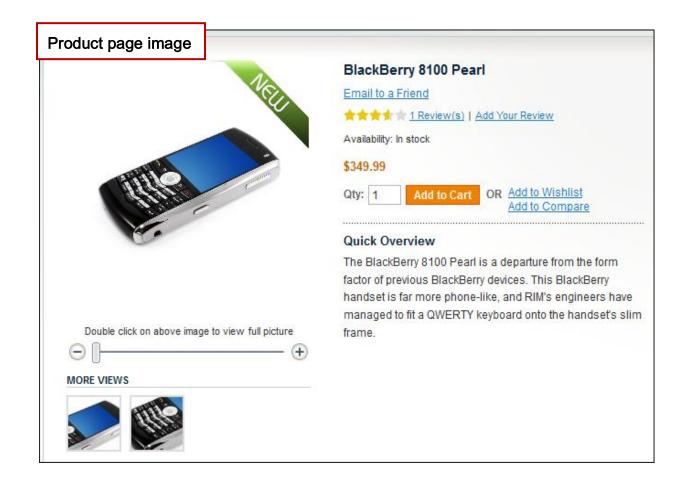

US phone number: +1-424-253-0801

email: store@belvg.com

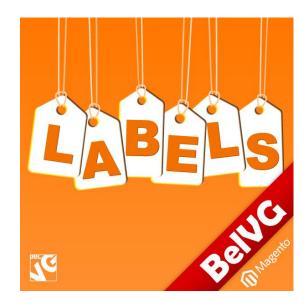

## Thanks for your interest in BelVG Magento extensions!

If you want to buy **Product Labels** extension, follow <u>This Link</u>.

Please, visit our website and explore other BelVG extensions at Our Store.

If you have any questions, contact us by e-mail: store@belvg.com

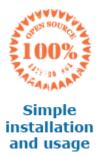

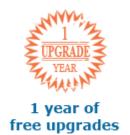

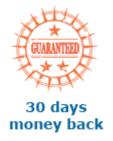

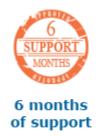